ДЕРЖАВНЕ ПІДПРИЄМСТВО «ОПЕРАТОР РИНКУ»

**Інструкція учасника ринку по роботі з системою реєстрації звернень HESK**

Київ 2021

# ЗМІСТ

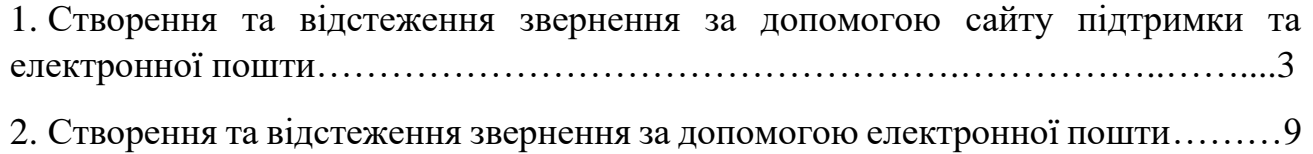

## **1. Створення та відстеження звернення за допомогою сайту підтримки та електронної пошти**

1.1 Перегляд Бази знань

Перед створенням звернення учаснику ринку необхідно переглянути статті в Базі знань, в якій знаходяться відповіді на часто виникаючі питання. Вона знаходиться за посиланням [https://support.oree.com.ua/knowledgebase.php.](https://support.oree.com.ua/knowledgebase.php)

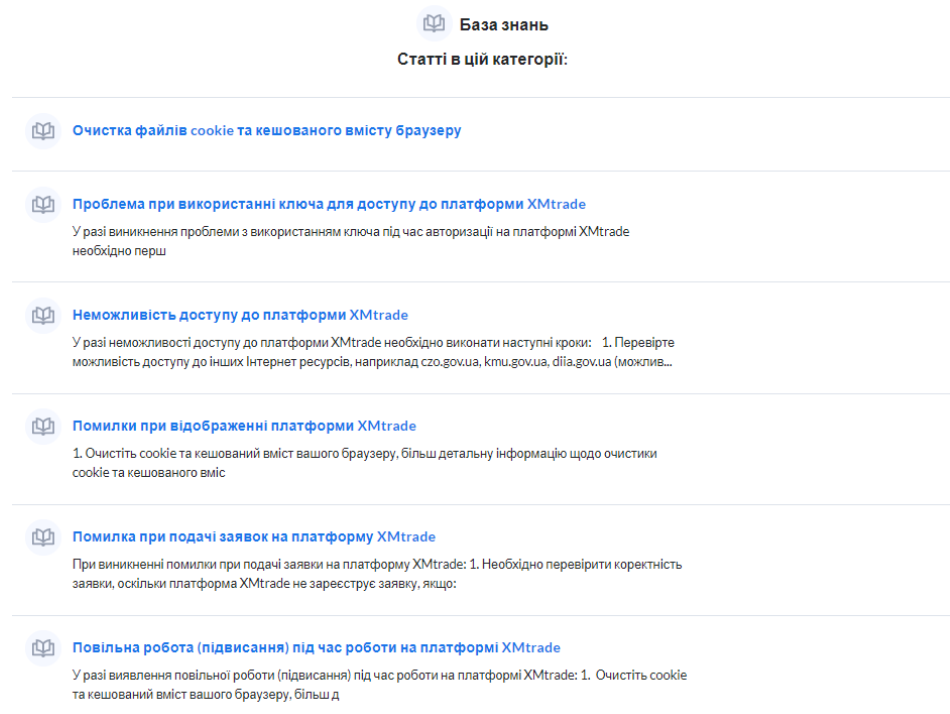

База знань містить в собі відповіді на питання пов'язані з роботою програмного комплексу XMtrade, подачею заявок, використанням кваліфікованого електронного підпису та реєстрацією учасників РДН/ВДР.

## 1.2 Створення звернення

Якщо учасник ринку не знайшов вирішення свого питання в Базі знань, він має можливість надіслати звернення до чергового техпідтримки. Для створення звернення учасник ринку повинен перейти за посиланням [https://support.oree.com.ua/](https://support.oree.com.ua/hesk) та натиснути кнопку «Надіслати запит».

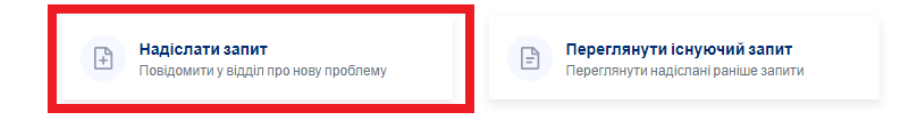

Далі учасник ринку вносить персональні дані: ім'я та електронну адресу, а також тему і повідомлення, в якому вказує назву компанії, номер телефону та описує проблему і при необхідності прикріплює файл до звернення.

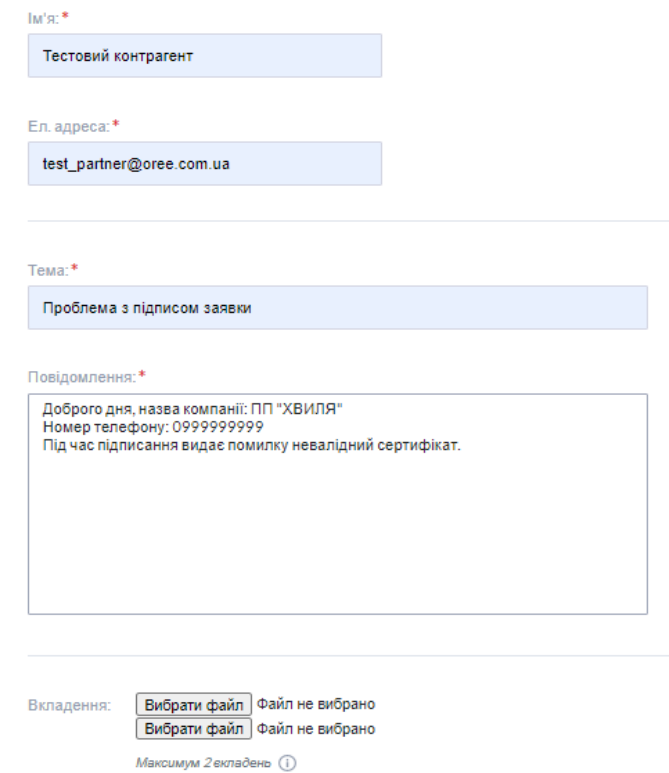

Після заповнення форми учаснику ринку необхідно пройти процедуру запобігання спаму та натиснути кнопку «Надіслати запит».

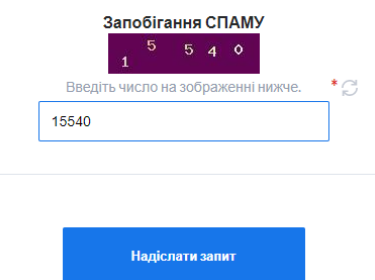

1.3 Підтвердження створення звернення, його перегляд та подальше відстеження

Після надсилання запиту з'являється вікно підтвердження створення запиту на звернення. В цьому вікні розміщено ідентифікатор звернення, повідомлення про надіслане сповіщення на електронну пошту та кнопка «Перегляд вашого запиту» для перегляду даного запиту. Для подальшого відстеження ходу обробки запиту учасник ринку обов'язково має зберегти ідентифікатор звернення.

#### Запит надіслано Ваш запит успішно надіслано. Ідентифікатор: AZA-DMP-AJ8S

#### Немає електронного листа з підтвердженням?

Ми надішлемо підтвердження на вашу електронну адресу. Якщо ви не отримаєте його протягом декількох хвилин, перевірте папки "Небажана", "Масова" або "Спам". Позначте повідомлення як Не спам, щоб уникнути проблем з отриманням нашої кореспонденції в майбутньому.

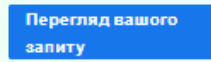

При натисканні кнопки «Перегляд вашого запиту» учасник ринку має можливість прослідкувати за своїм зверненням, періодично оновлюючи сторінку натисканням кнопки «Оновити цю сторінку» в правій панелі «Деталі запиту».

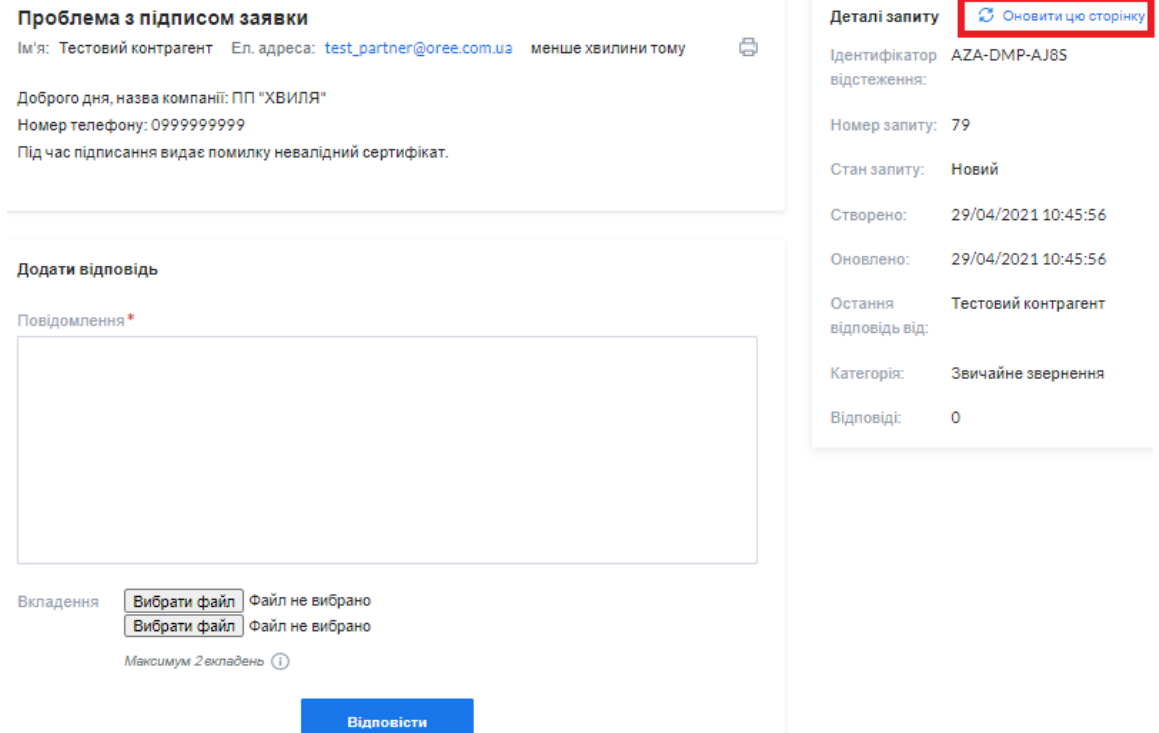

Після отримання відповіді чергового техпідтримки можна додати відповідь чи прикріпити додатково файл та натиснути кнопку «Відповісти». Подальший діалог з черговим техпідтримки буде відбуватися на цій сторінці.

### 1.4 Пошук звернення

У випадку, коли учасник ринку закрив сторінку перегляду звернення, він має можливість знайти своє звернення, перейшовши на головну сторінку сайту підтримки [https://support.oree.com.ua/](https://support.oree.com.ua/hesk) та натиснувши кнопку «Переглянути існуючий запит».

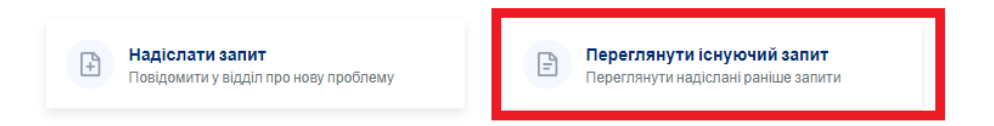

Учаснику ринку буде запропоновано ввести ідентифікатор запиту та електронну адресу. Натиснувши на кнопку «Переглянути запит», відкриється сторінка звернення.

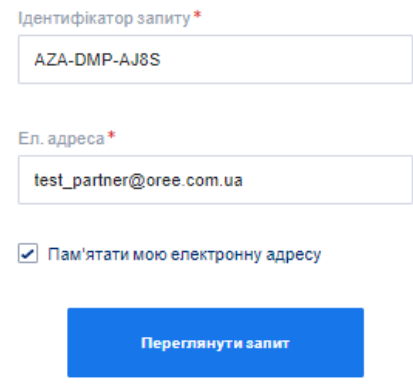

1.5 Сповіщення учасника ринку про створене звернення

Одразу після створення звернення, на електронну пошту учасника ринку надсилається повідомлення, в якому можна переглянути тему звернення, повідомлення, ідентифікатор звернення та посилання на створене звернення.

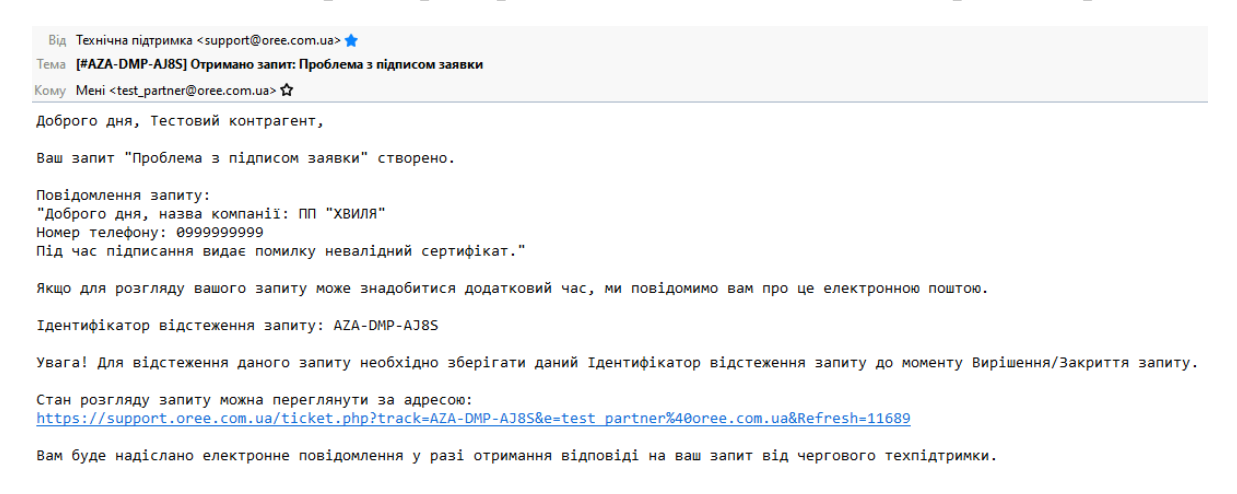

3 повагою, черговий техпідтримки.

#### 1.6 Діалог між учасником ринку та черговим техпідтримки

Учаснику ринку прийде сповіщення на електронну пошту про відповідь від чергового техпідтримки, де вказано тему звернення, ідентифікатор звернення, посилання на створене звернення та повідомлення від чергового техпідтримки.

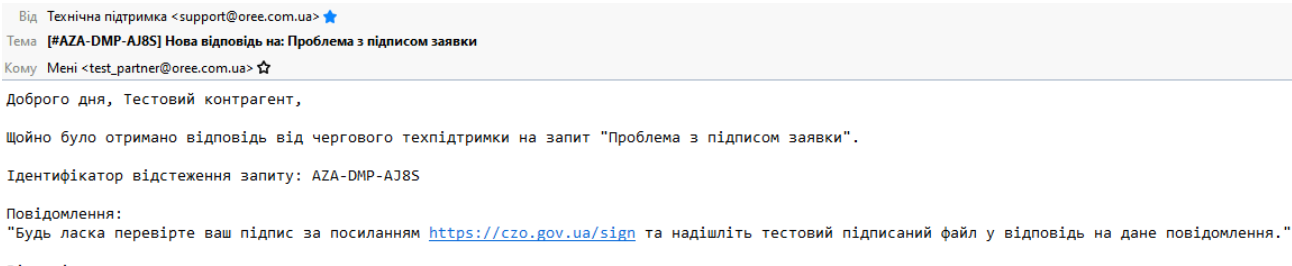

Відповідь можна переглянути за адресою: https://support.oree.com.ua/ticket.php?track=AZA-DMP-AJ8S&e=test partner%40oree.com.ua&Refresh=13497 Також повідомлення черговому техпідтримки можна надіслати у відповідь на цей лист.

Увага! Обов'язково зберігайте ідентифікатор повідомлення у темі листа для уникнення дублювання запитів!

3 повагою, черговий техпідтримки.

# Учасник ринку має можливість дати відповідь черговому техпітримки через сайт підтримки.

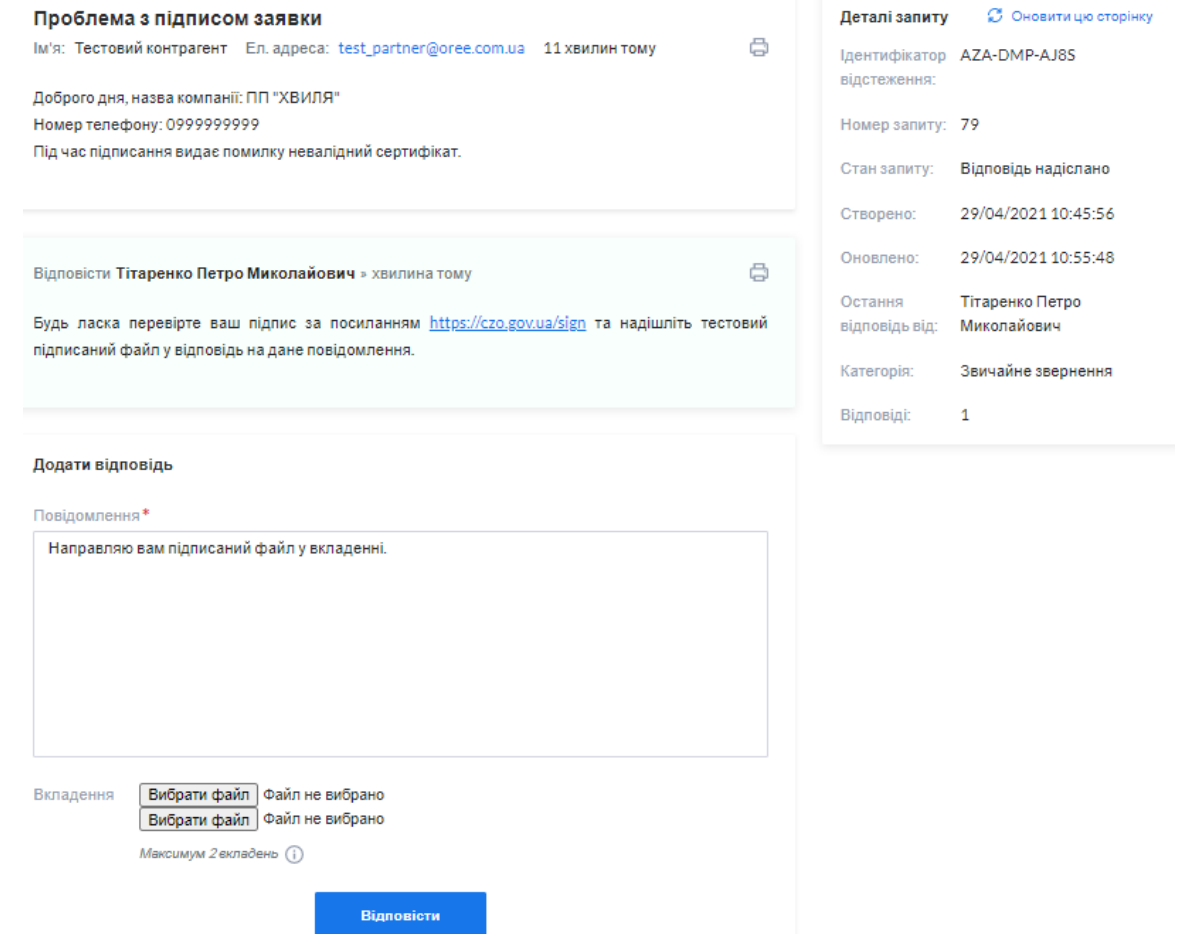

Навіть якщо звернення було відкрито за допомогою сайту, повідомлення черговому техпідтримки також можна відправити, надіславши відповідь на лист, отриманий на електронну пошту. Система автоматично додає повідомлення до звернення, якщо в темі листа вказано ідентифікатор звернення у форматі [#ідентифікатор звернення].

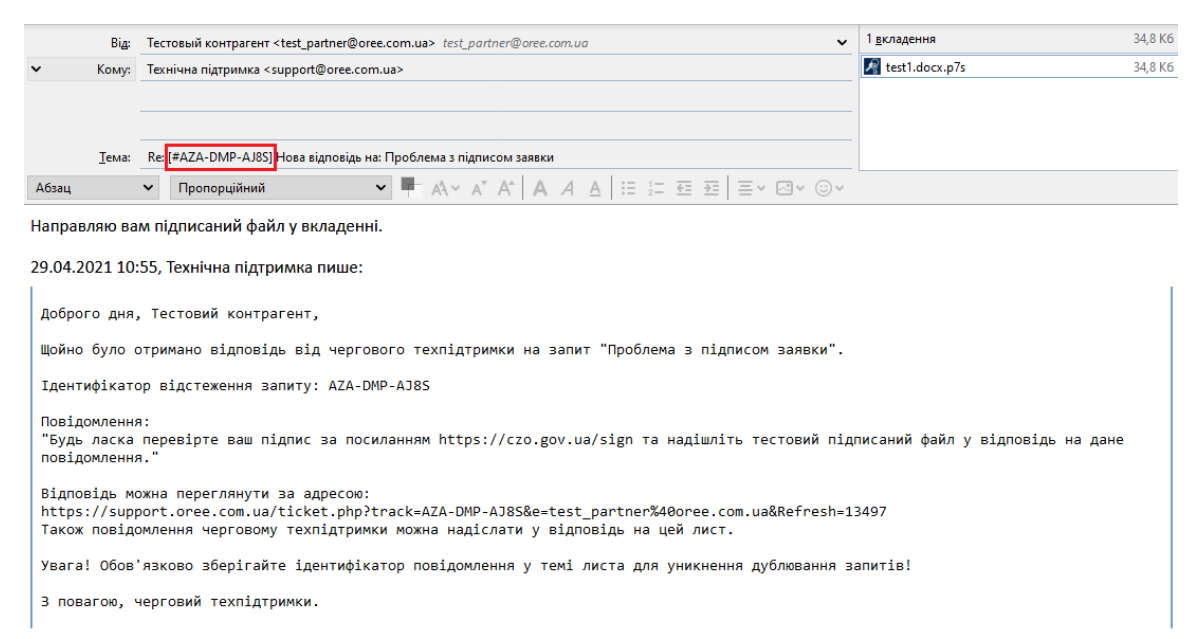

Якщо учасник ринку видалить ідентифікатор звернення з теми листа, система ідентифікує даний лист як нове звернення.

1.7 Закриття звернення та сповіщення учасника ринку про його закриття

Після того, як питання між черговим техпідтримки та учасником ринку вирішено, черговий техпідтримки закриває звернення. У будь якому разі, система автоматично закриває звернення після 72-х годин після останньої відповіді чергового техпідтримки.

Після зміни статусу звернення учаснику ринку приходить сповіщення на електронну пошту про закриття звернення.

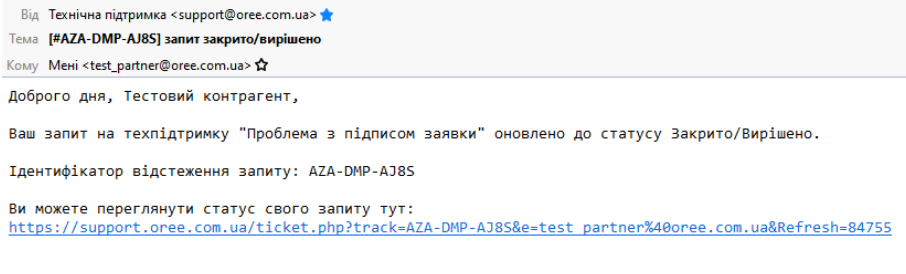

# **2. Створення та відстеження звернення за допомогою електронної пошти**

### 2.1 Створення звернення

Для створення звернення учаснику ринку необхідно надіслати лист на електронну пошту [support@oree.com.ua](mailto:support@oree.com.uaз) з повідомленням, в якому учаснику ринку необхідна вказати назву компанії, номер телефону та опис проблеми, яка виникла.

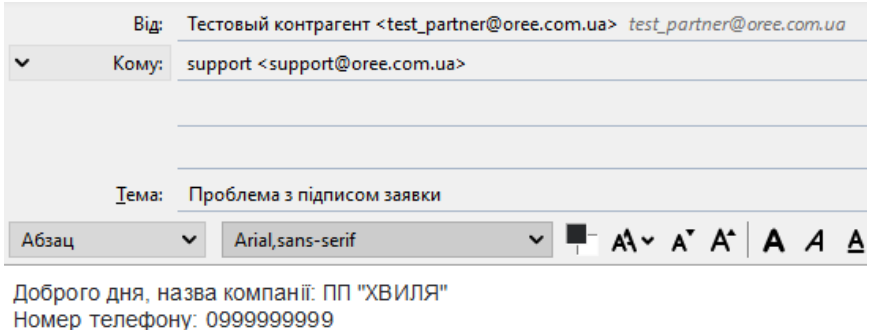

Під час підписання видає помилку невалідний сертифікат.

### 2.2 Сповіщення учасника ринку про створене звернення

Після надсилання листа система автоматично реєструє звернення та надсилає сповіщення учаснику ринку з унікальним ідентифікатором звернення, за допомогою якого в подальшому здійснюється відстеження звернення. Також учаснику ринку надсилається посилання для переходу на сайт для перегляду та відстеження звернення, але якщо учасник ринку не бажає використовувати сайт підтримки, він може надсилати повідомлення черговому техпідтримки у відповідь на електронний лист.

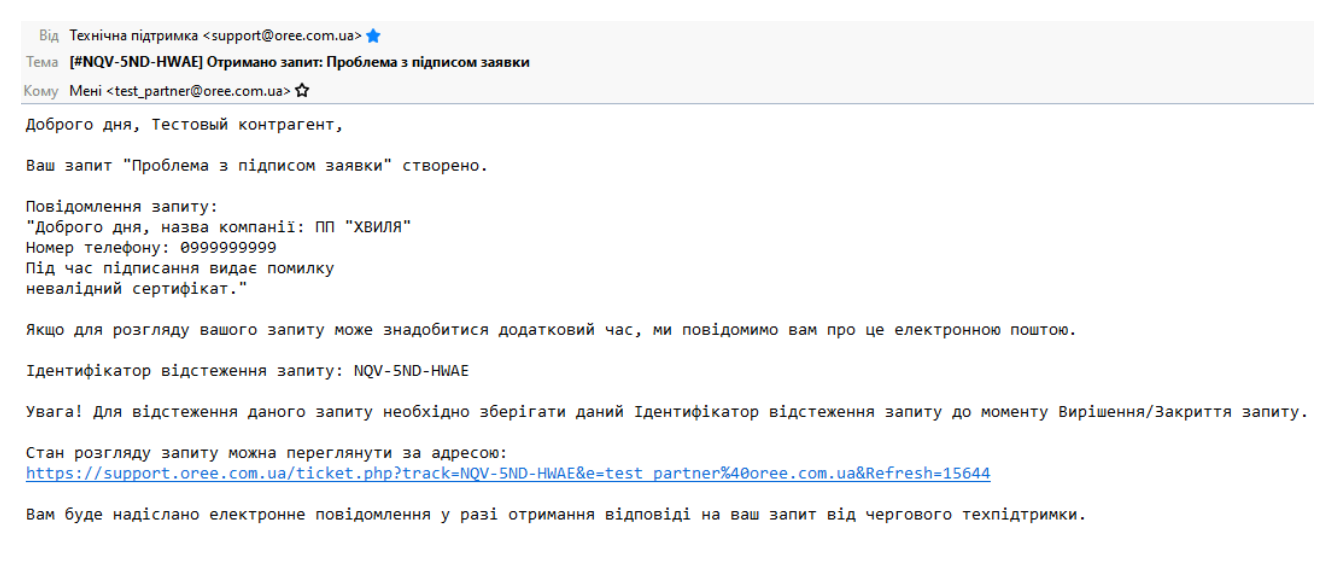

3 повагою, черговий техпідтримки.

#### 2.3 Сповіщення учасника ринку про відповідь на звернення

Учаснику ринку прийде сповіщення на електронну пошту про відповідь від чергового техпідтримки, де вказано тему звернення, ідентифікатор звернення, посилання на створене звернення та повідомлення від чергового техпідтримки.

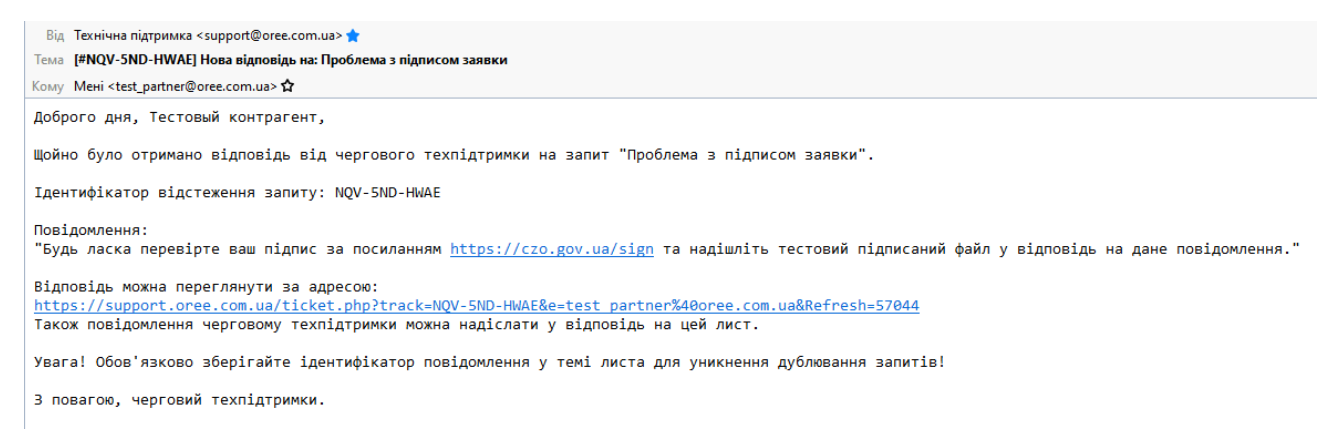

Учасник ринку повинен надіслати повідомлення черговому техпідтримки у відповідь на лист, отриманий через електронну пошту. Система автоматично додає повідомлення до звернення, якщо в темі листа вказано ідентифікатор звернення у форматі [#ідентифікатор звернення].

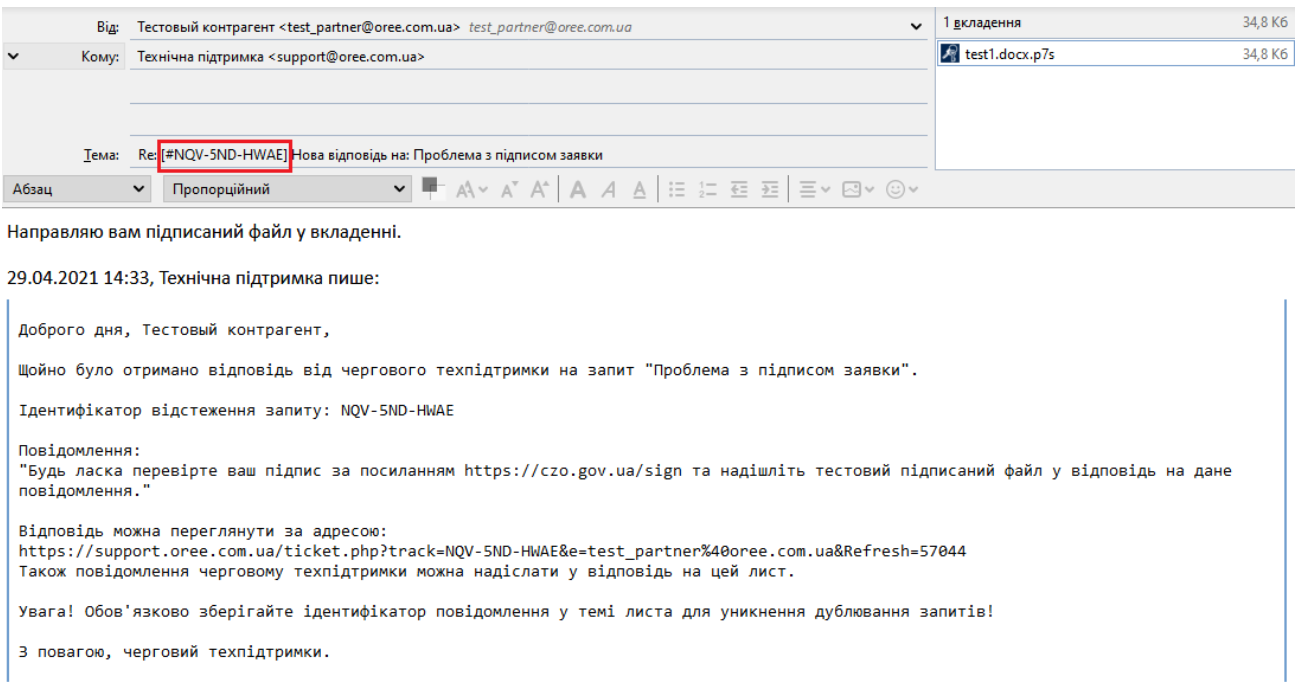

Якщо учасник ринку видалить ідентифікатор звернення з теми листа, система ідентифікує даний лист як нове звернення.

2.4 Закриття звернення та сповіщення учасника ринку про його закриття

Після того, як питання між черговим техпідтримки та учасником ринку вирішено, черговий техпідтримки закриває звернення. У будь якому разі, система автоматично закриває звернення після 72-х годин після останньої відповіді чергового техпідтримки.

Після зміни статусу звернення черговим техпідтримки учаснику ринку приходить сповіщення на електронну пошту про закриття звернення.

Від Технічна підтримка <support@oree.com.ua> Тема [#NQV-5ND-HWAE] запит закрито/вирішено Кому Meнi <test\_partner@oree.com.ua> > Доброго дня, Тестовый контрагент, Ваш запит на техпідтримку "Проблема з підписом заявки" оновлено до статусу Закрито/Вирішено. Ідентифікатор відстеження запиту: NQV-5ND-HWAE Ви можете переглянути статус свого запиту тут: https://support.oree.com.ua/ticket.php?track=NQV-5ND-HWAE&e=test partner%40oree.com.ua&Refresh=46170

3 повагою, черговий техпідтримки.